## **Grafy**

Modul pro práci s grafy je kompaktním a nesmírně praktickým rozšířením řešení firmy ELVAC SOLUTIONS. Je součástí nabízeného řešení a našim zákazníkům umožňuje bez nutnosti úprav systému editovat a vytvářet přehledové grafy ze zaznamenaných dat prostřednictvím nástroje Chart Wizard a Chart Designer (viz obrázky níže).

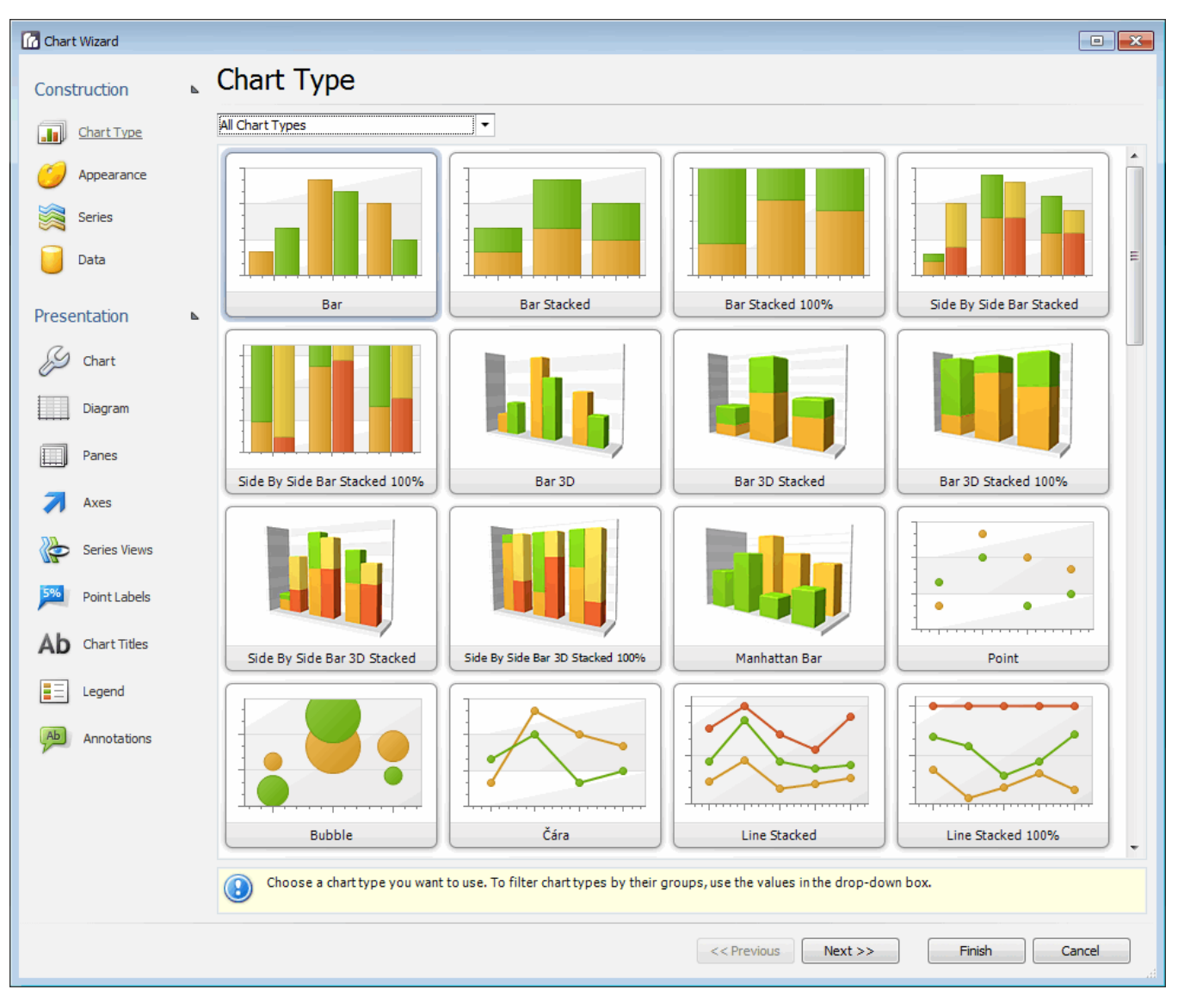

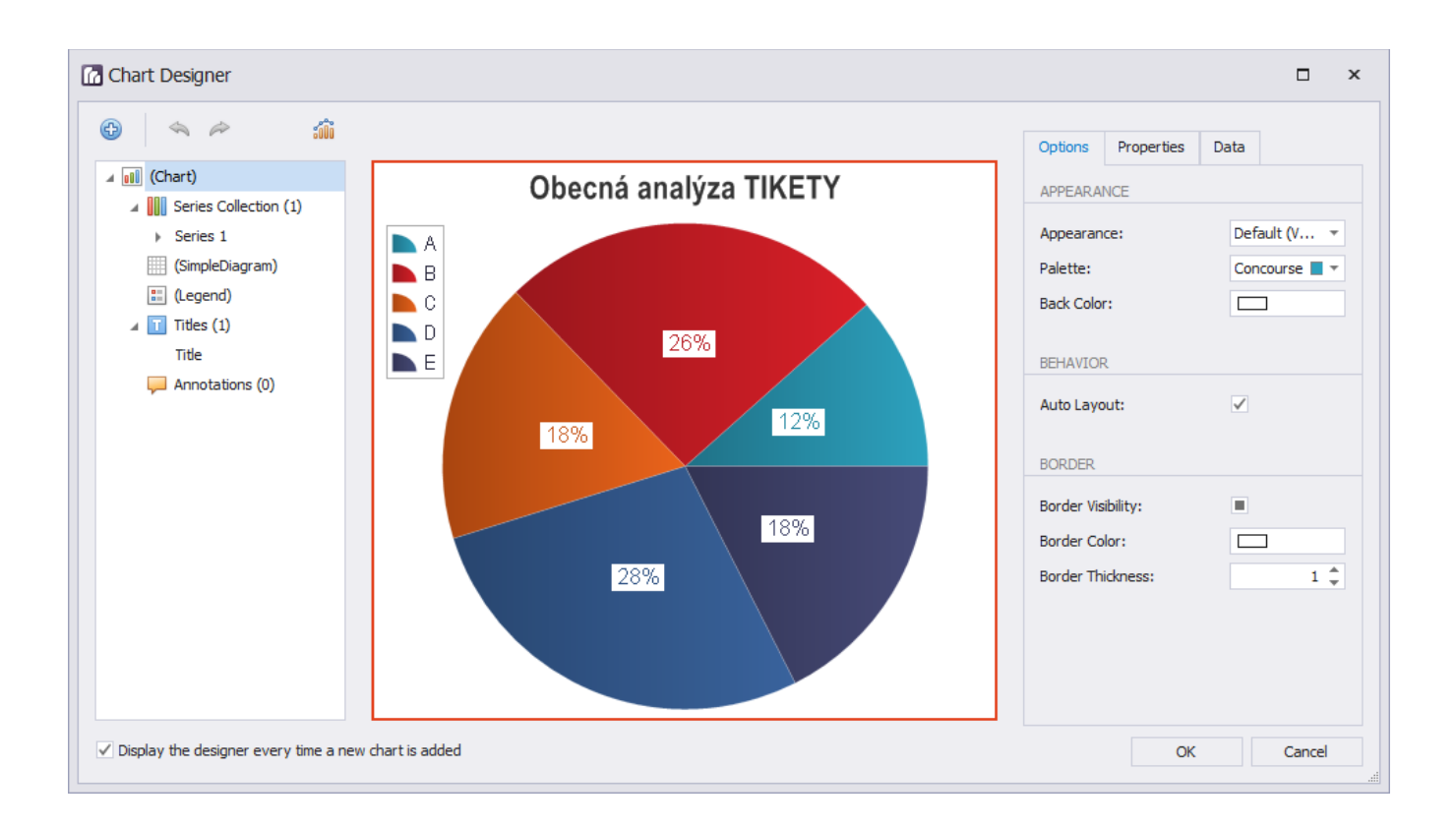

Způsob definice grafů je uživatelsky přívětivý a jeho princip je obdobný jako v nástrojové sadě kancelářských aplikacích MS Office. Graf každého typu pak dále nabízí rozsáhlé možnosti uživatelských konfigurací, doplnění trendovými křivkami, konfigurace jednotlivých základních (a přidávání uživatelských) os, definici grafického vzhledu (barevné schéma, přechody, vlastní grafika v pozadí,…). Prostřednictvím tohoto nástroje lze jednoduše vytvářet základní sloupcové nebo spojnicové grafy, stejně jako definovat pokročilejší a složitější grafy např. zobrazující informace v Ganttově diagramu, grafy s určením trendů nebo přehledné kruhové diagramy (viz příklady níže).

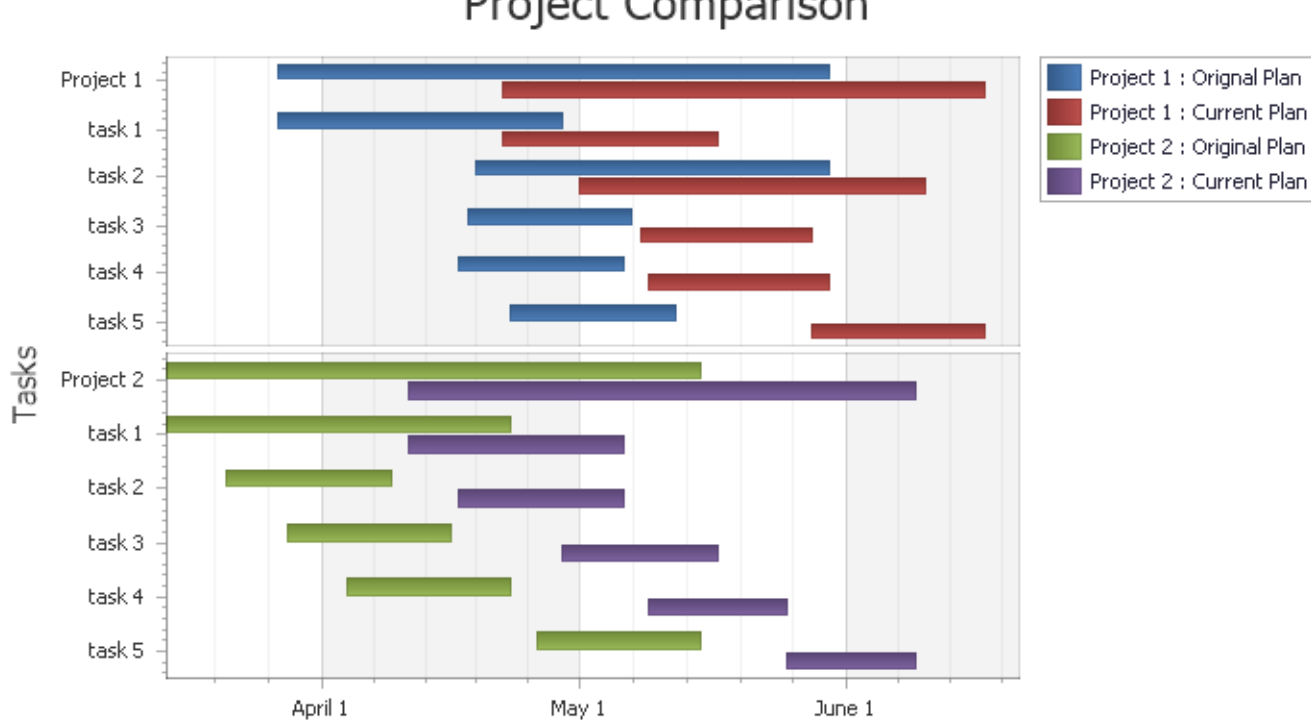

## Project Comparison

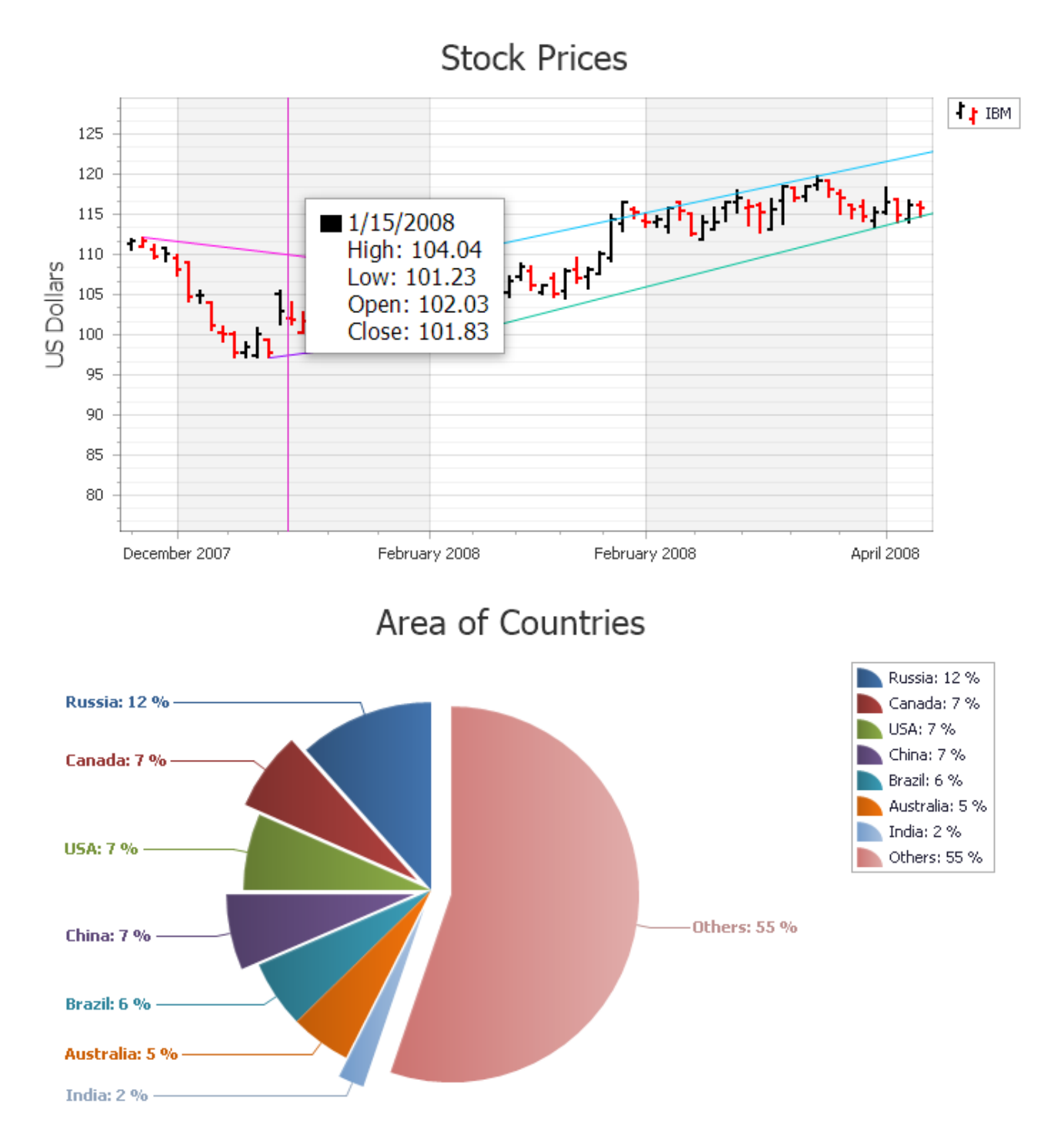

Modul podporuje pokročilou práci s grafy, díky čemuž je uživatel schopen připravit profesionální výstupy na základě navržené analýzy. Uživatel má k dispozici 33 základních typů 2D grafů a 18 základních typů 3D grafů. Tato část dokumentace popisuje možnosti poskytované modulem pro vytváření grafů.

Další související témata

- [Editor grafu \(Chart Designer\)](https://docs.elvacsolutions.eu/pages/viewpage.action?pageId=10912042)
- [Průvodce grafem \(Chart Wizard\)](https://docs.elvacsolutions.eu/pages/viewpage.action?pageId=10912054)
	- <sup>o</sup> [Krok 1 Výběr typu grafu \(Chart Type\)](https://docs.elvacsolutions.eu/pages/viewpage.action?pageId=10912075)
	- <sup>o</sup> [Krok 2 Nastavení vzhledu \(Appearance\)](https://docs.elvacsolutions.eu/pages/viewpage.action?pageId=10912069)
	- <sup>o</sup> [Krok 3 Nastavení datových řad \(Series\)](https://docs.elvacsolutions.eu/pages/viewpage.action?pageId=10912071)
	- <sup>o</sup> [Krok 4 Výběr dat \(Data\)](https://docs.elvacsolutions.eu/pages/viewpage.action?pageId=10912081)
	- <sup>o</sup> [Krok 5 Nastavení grafu \(Chart\)](https://docs.elvacsolutions.eu/pages/viewpage.action?pageId=10912086)
	- [Krok 6 Nastavení diagramu \(Diagram\)](https://docs.elvacsolutions.eu/pages/viewpage.action?pageId=10912077)
- [Krok 7 Přizpůsobení podoken diagramu \(Panes\)](https://docs.elvacsolutions.eu/pages/viewpage.action?pageId=10912079)
- [Krok 8 Přizpůsobení os \(Axes\)](https://docs.elvacsolutions.eu/pages/viewpage.action?pageId=10912061)
- <sup>o</sup> [Krok 9 Nastavení vzhledu datových řad \(Series Views\)](https://docs.elvacsolutions.eu/pages/viewpage.action?pageId=10912063)
- [Krok 10 Nastavení popisků bodů \(Point Labels\)](https://docs.elvacsolutions.eu/pages/viewpage.action?pageId=10912057)
- <sup>o</sup> [Krok 11 Definice nadpisů grafu \(Chart Titles\)](https://docs.elvacsolutions.eu/pages/viewpage.action?pageId=10912059)
- [Krok 12 Přizpůsobení legendy \(Legend\)](https://docs.elvacsolutions.eu/pages/viewpage.action?pageId=10912065)
- <sup>o</sup> [Krok 13 Poznámky \(Annotations\)](https://docs.elvacsolutions.eu/pages/viewpage.action?pageId=10912067)
- [Zvýraznění a výběr prvků grafu](https://docs.elvacsolutions.eu/pages/viewpage.action?pageId=10912050)